# **Smart Brushes**

Photoshop Elements provides a series of filters that can be brushed on images to enhance them using the SMART BRUSH TOOL. There are over 60 filters and in this chapter filters will be used to enhance the sky in images, set part of an image to black and white, and improve a person's smile in a photograph.

## **The Blue Skies Brush**

Sometimes an image can be brightened by simply enhancing the blue in the sky. An image with a dull sky has been prepared for you

- 1 Load Photoshop Elements in EDIT MODE or close the current files then display the FILE menu and select OPEN.
- 2 Access the PSE7 SUPPORT FILES, open the CHAPTER 10 folder and load the LONDON image.

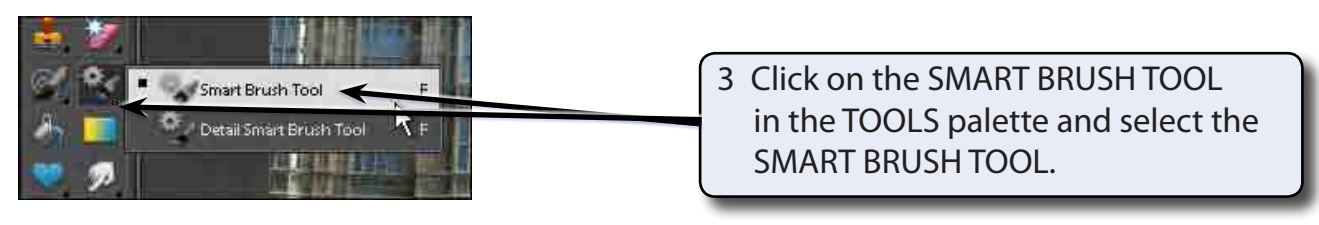

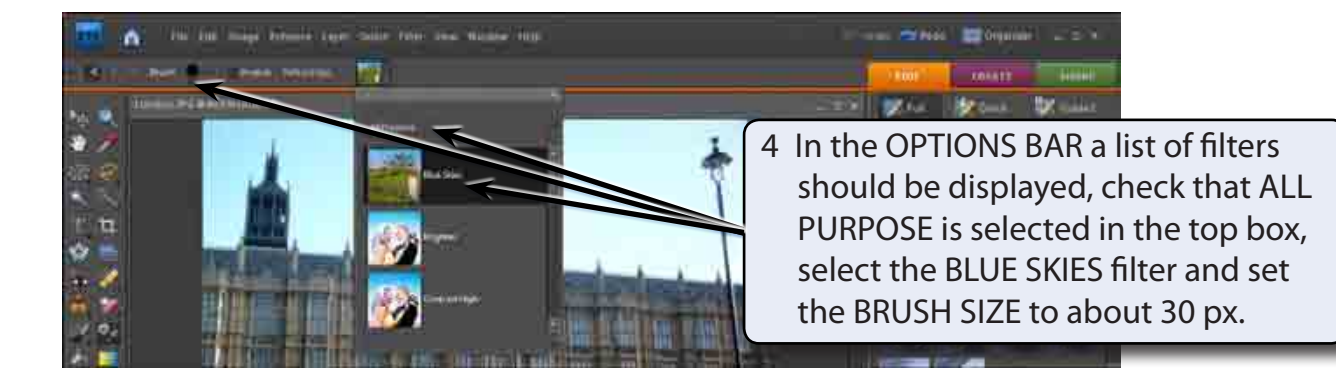

#### **NOTE: If the FILTER LIST is not displayed, you can click on the arrow next to the image icon in the OPTIONS BAR to display it.**

5 Click in the CLOSE BOX (x) at the top right of the drop down list to close the list.

**Chapter**

**10**

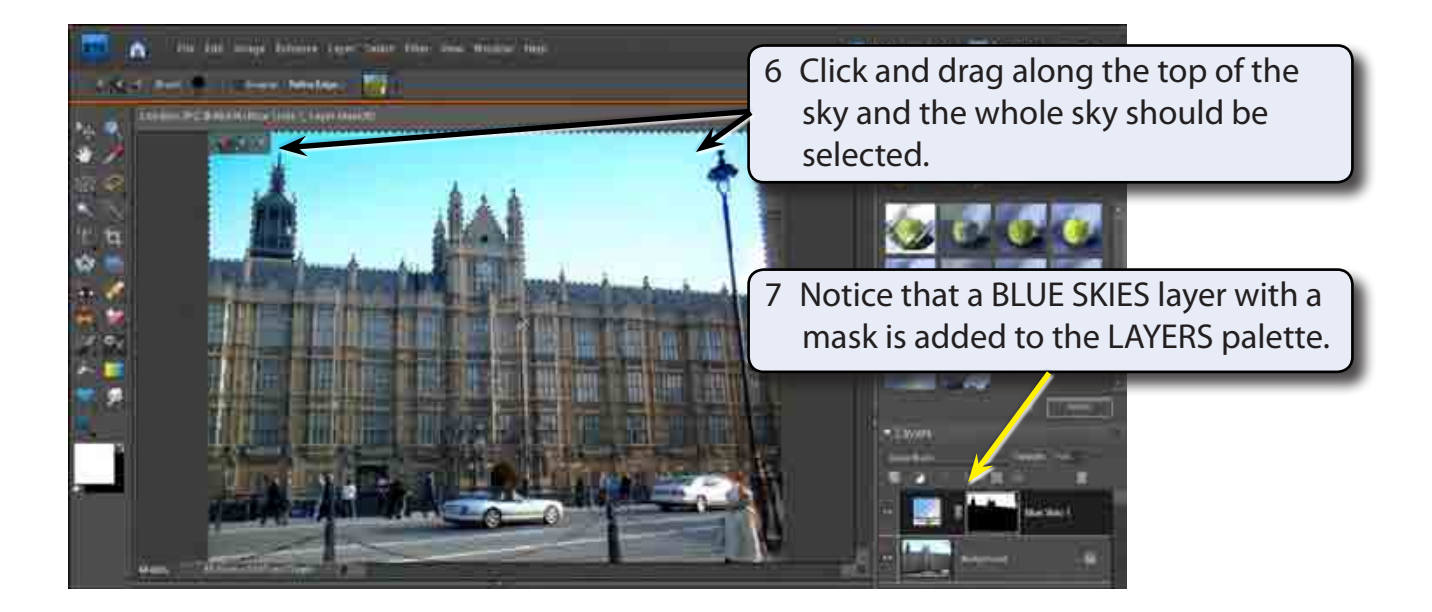

**NOTE: If too much of the image is selected, you can hold down the ALT key and click on the unwanted areas to remove them from the selection.**

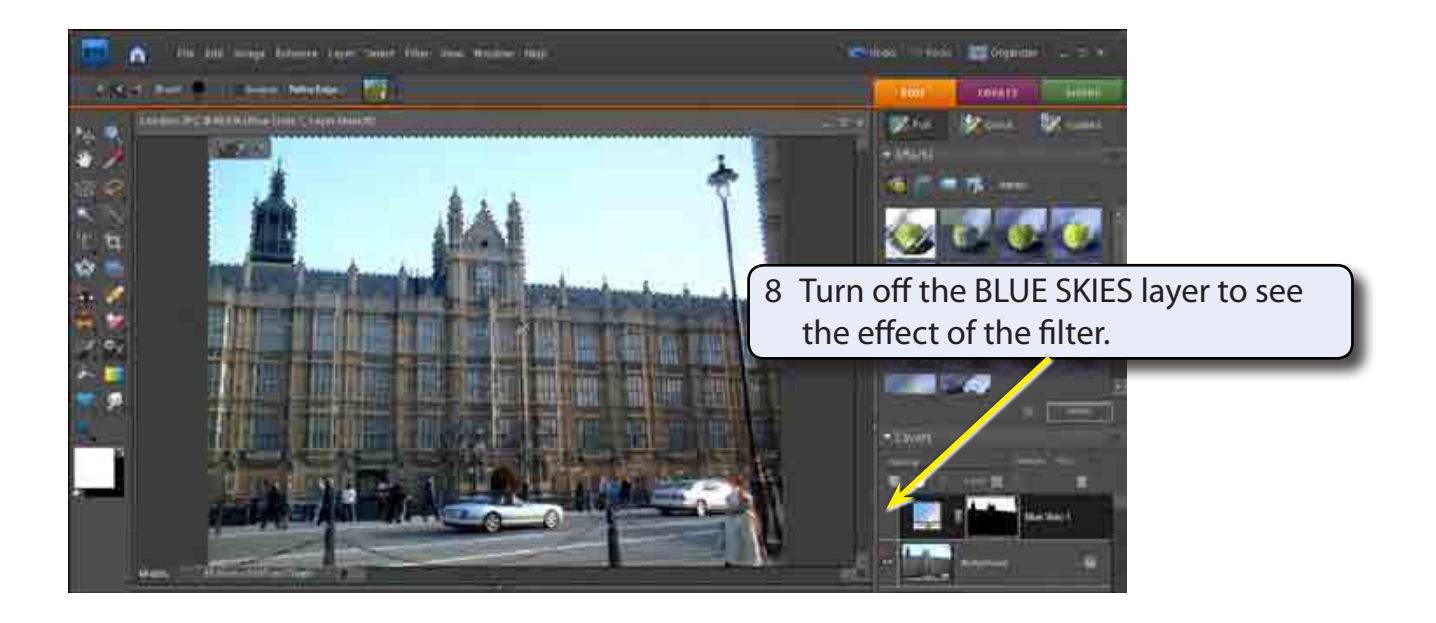

9 You can adjust the effect of the filter by adjusting the OPACITY of the BLUE SKIES layer.

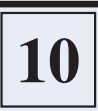

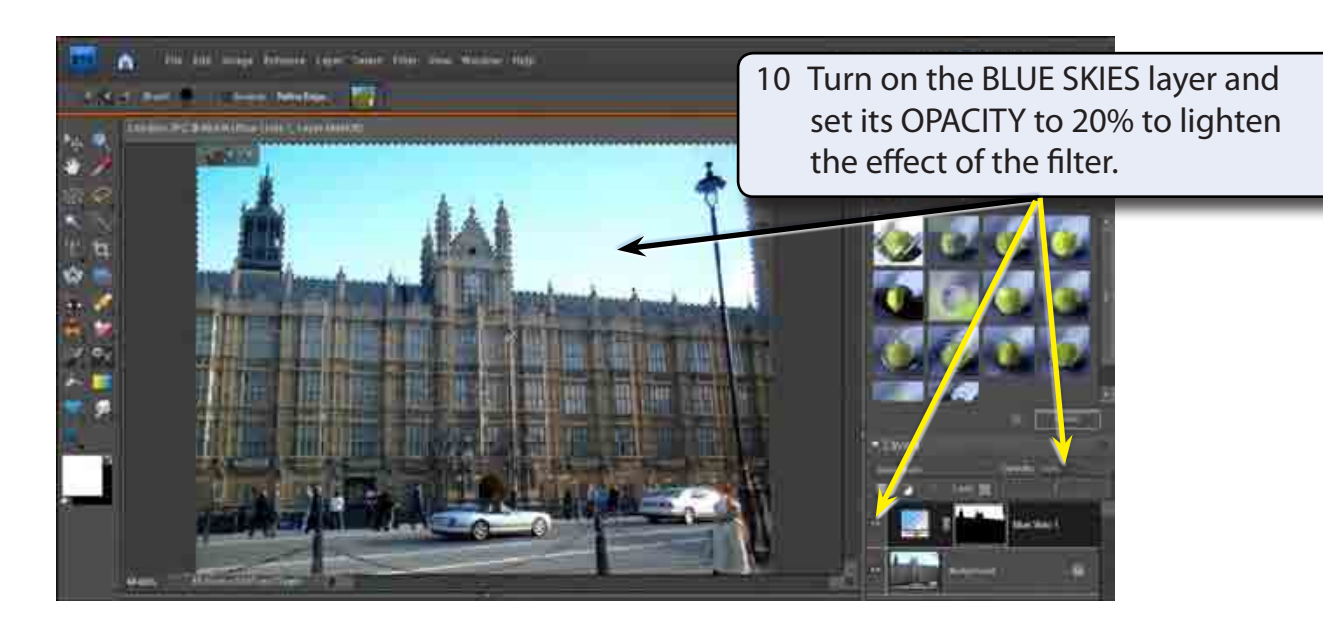

11 Save the image in your STORAGE folder if you wish.

### **The Reverse Black and White Brush**

A photograph can be enhanced by setting it to black and white then selecting the important areas to be coloured.

### **A Applying the Brush**

- 1 Close the current file then display the FILE menu and select OPEN.
- 2 Access the PSE7 SUPPORT FILES, open the CHAPTER 10 folder and load the HORSE image.

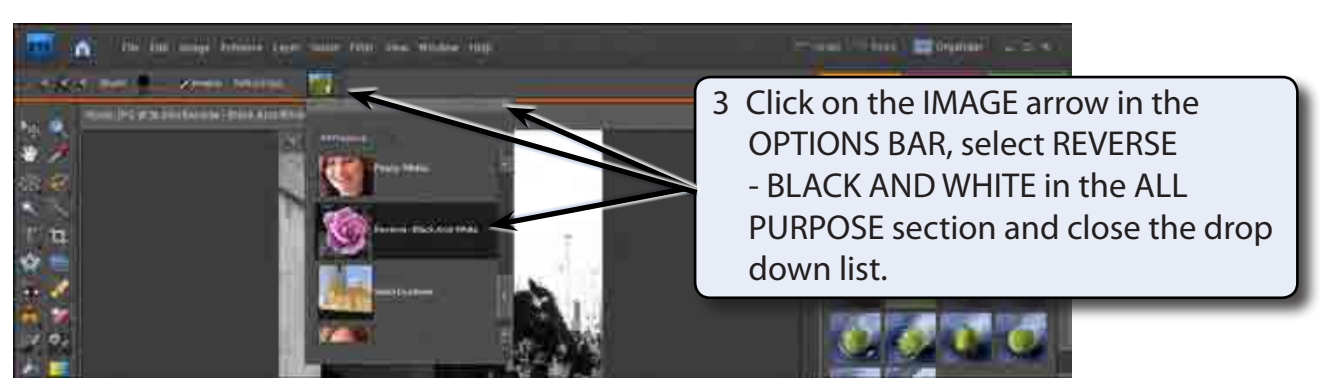